# 1 FOLLOWING UP STUDENT'S PROGRESS

As a job instructor, you receive information via email about your student's progress during the on-the-job learning (OJL) period. On the emails you can access to student's OJL diary (and assignment reports if such are made), from which you can track the information reported by the student. You can find written documentation, self assessments, photos, video clips and additional material about learning and skill progress. You find also feedback and possible issues reported by the student.

The reports are the tools for you to give regular written feedback to the student. You can also do mid-term evalutation on the reports. Regular feedback during the period is important in terms of developing student's selfconfidence, skills and proving student's knowledge at the end of the OJL period. Your written feedback is very important also for improving teachers' visibility to students learning when they are out of the school environment.

You receive email notifications in the following situations:

- The student starts filling the diary or starts some specific assignment.
- The student has made five (5) entries in his/her diary and expects feedback from you. At this stage, you can already start doing the mid-term evaluation if needed.
- The student has been passive the whole week without any activity on the diary.
- The student marks his diary completed and waits for your official assessment.

In the following picture you see an e-mail message about the started diary. Select *Open diary* to open the diary in your Internet browser (you may use your smartphone, tablet, or computer). Accessing the report is easy because you don't need to login to Workseed. You are identified by your email address.

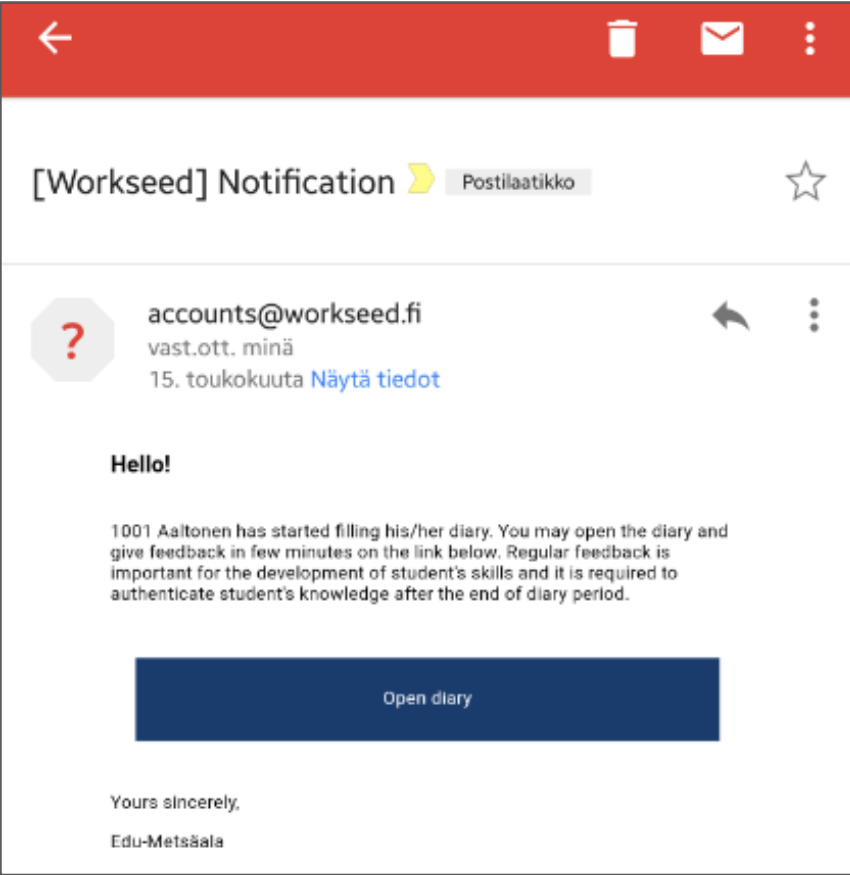

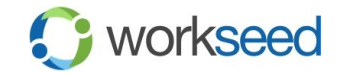

## 2 COMMENTING ON DIARY EVENTS

When you open a diary you will see the student's daily entries. You may give feedback on daily entries by selecting the comment icon. You can use it for example, if the student has done exceptionally good work or you want to point out something else significant for his/her learning. Similarly, you can leave constructive feedback.

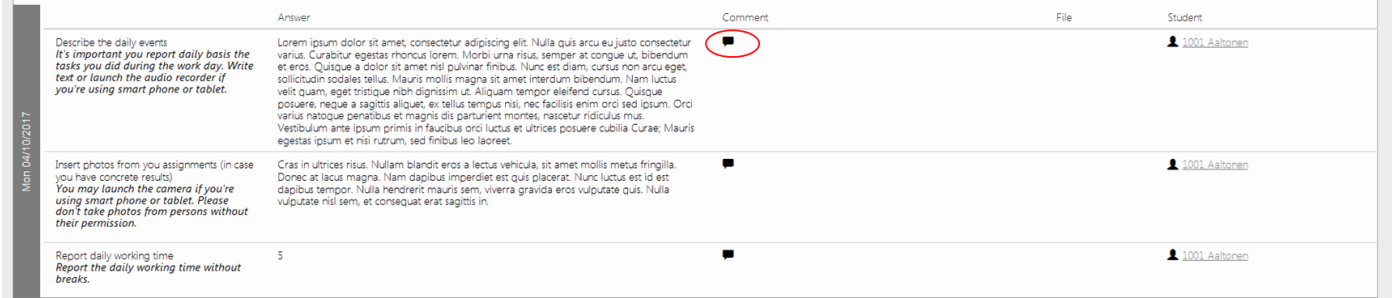

## 3 OPENING ATTACHMENTS

Students often enrich their diaries with attachments such as photos and short video clips. By taking photos from the work results, the student can build his/her personal portfolio for demonstrating skills at a later stage in the studies.

You can see the attached photos by selecting the *photo* icon that appears in the task after attaching the photos. If you feel that a photo is inappropriate to be included in the diary e.g. due to confidential content, you may delete it.

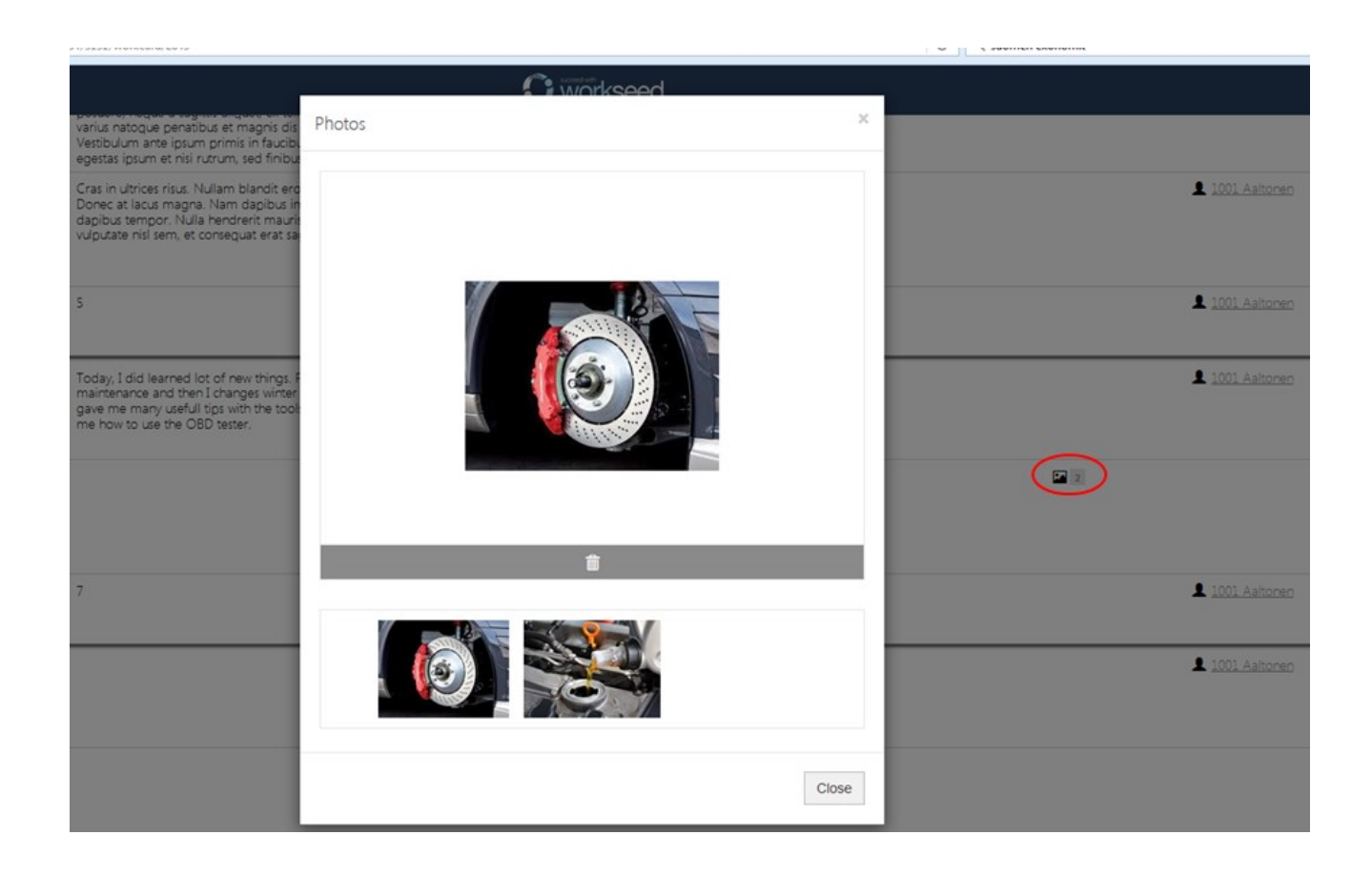

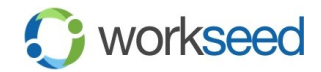

#### 4 STUDENT'S SELF ASSESSMENTS

If the OJL period requires student's to make self assessments, you will find them in the assessment section at the end of the diary. There you can easily see how the student is reflecting his / her learning, strengths and development needs. This information is usefull for you while you're making the final assessment.

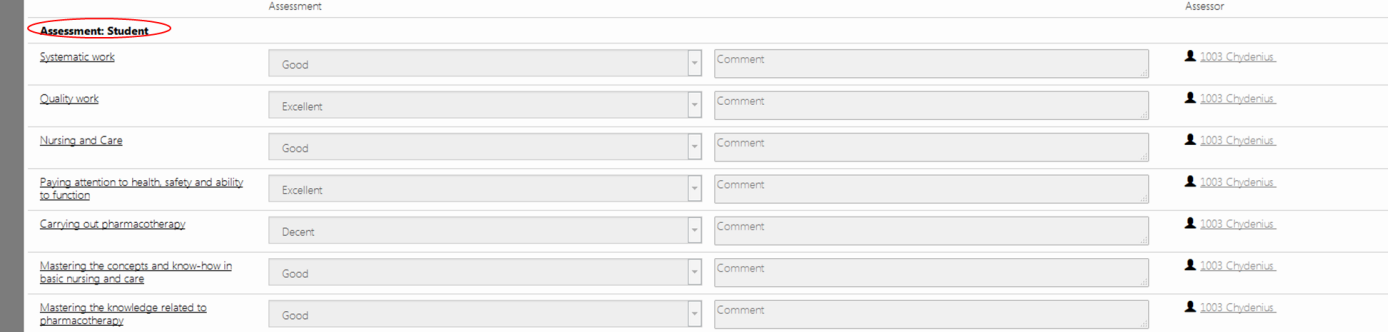

#### 5 FINAL ASSESSMENT

After completing the OJL period, the student marks his/ her learning diary (and assignment reports if such are made) ready for waiting your final assessment. You are informed with the following email notification.

Select *Open diary* to start the final assessment.

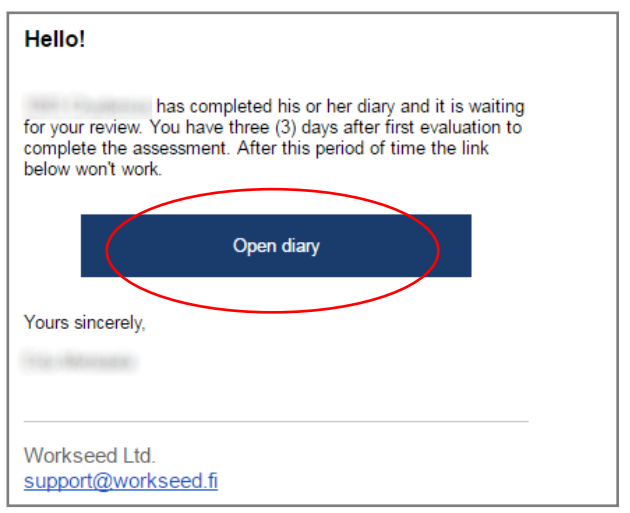

At the bottom of the diary, you will find the assessment section that contains all *assessment targets* to be assessed one at a time. You can choose the value from the assessment scale and give a written feedback from the OJL period. The assessment targets may also contain assessment criteria and other guidelines to make your work easier. If such information is available, the assessment target is underlined and you may click it for getting the information displayed.

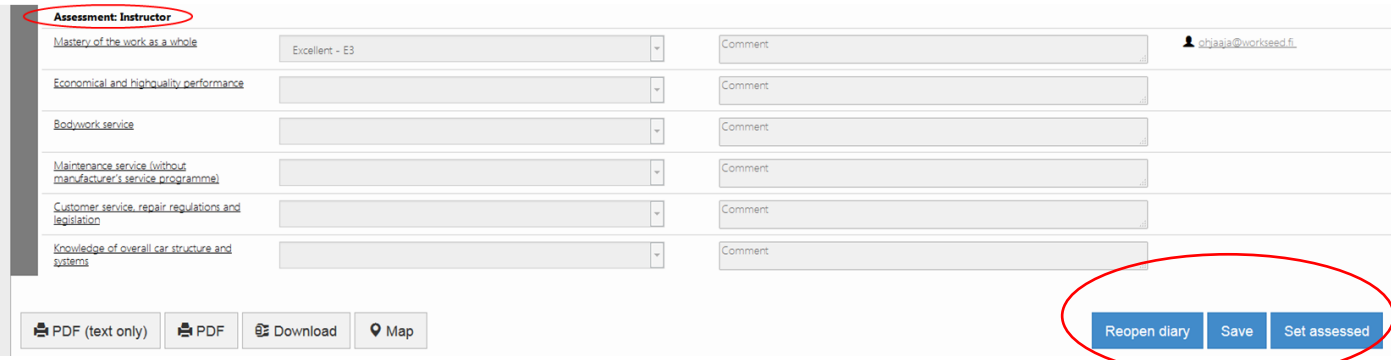

Once you've made the assessment, select *Set assessed.* If you prefer to save and continue your asessment later, select Save.

If for some reason the student has marked his/her diary as ready accidently, you may reopen it by selecting *Reopen diary*

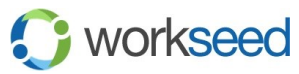

© 2017 Workseed Ltd. All rights reserved.